# **WE HAVE LAUNCHED A NEW REGISTRATION PORTA**

Please give it a try, new systems definitely have a learning curve to them, but once familiarized it will go smoother!

#### WHY THE NEW SYSTEM?

This will allow all of the information to be centralized and secure. It will also allow users to have their information stored so once you have registered, you won't need to submit the information multiple times over. Your account will allow you to autofill the information in a secure manner. Ideal-Logic the same team that created our Workshop Request Portal has been working to create this new Registration Portal!

#### LET'S GET STARTED: OPENING THE REGISTRATION LINK

Please click the **"Click Here to open up Registration Portal".**  This will take you to a separate tab where our **NEW** Events, Clubs & Summer Programming Registration Portal will exist!

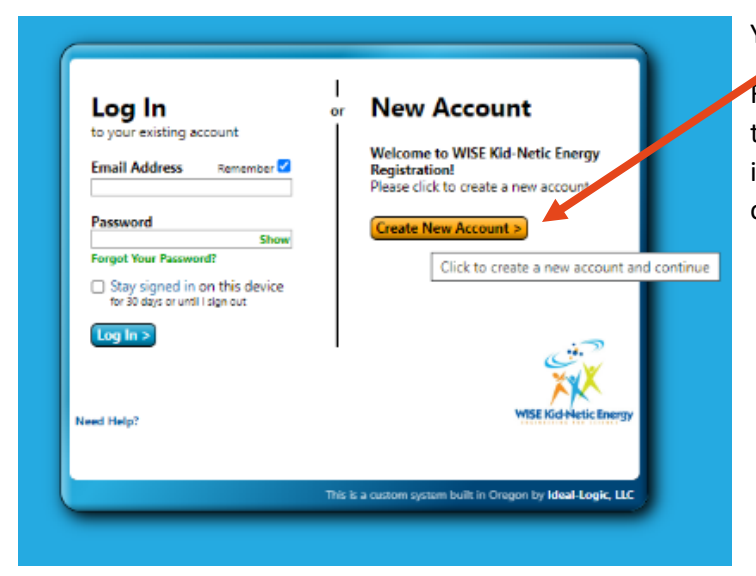

Select the one that is applicable to you. We forsee parents/guardians making the accounts. But we understand some youth may access our Portal as well.

Then, press **Continue.** 

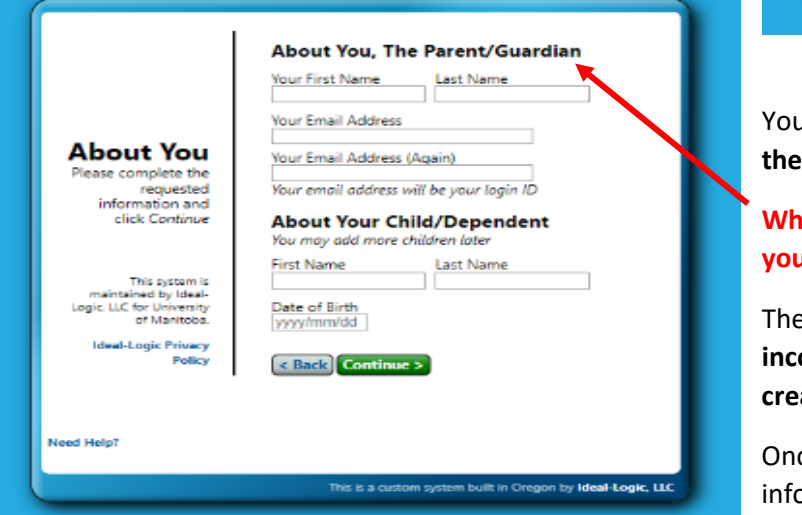

You will be taken to create a **New Account!** 

First click the **Create a New Account.** This will lead you to the set up of your account that you will be able to log into any time you're interested in registering for any of our future Events, Clubs or Summer Programming!

**Click Here to Open up Registration Portal** 

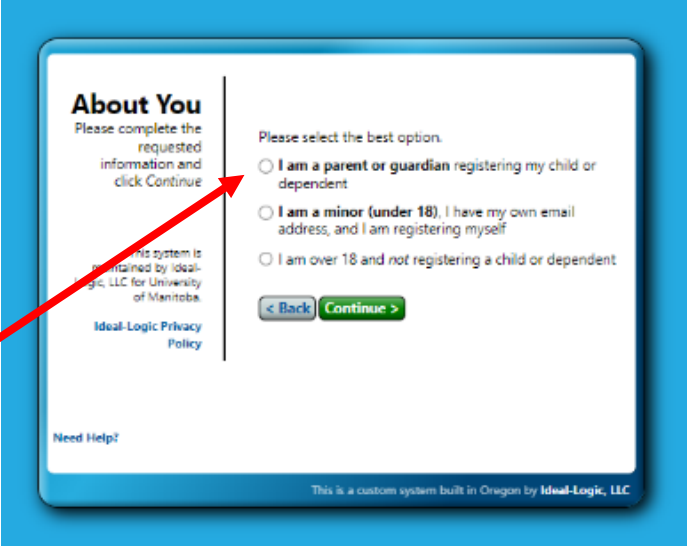

**u** will be asked **Your Name, Contact Information and the information of the Youth/Dependent.** 

**When you are logging in, you must keep in mind that**  *<u>a</u>* **are logging in as the person registering the child.** 

The information you are **filling our here will be incorporated into the Registration form you are creating.** 

ce you fillout the text boxes with the necessary  $\alpha$  ormation, please click **Continue.** 

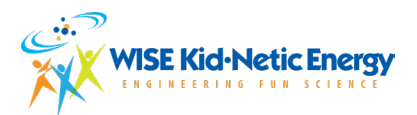

Then you will have to create a **password**. To make this secure for you please make the **password 8**  Please select a password for your account. **characters long and include 1 of each of the following**: rd will protect your accou ءامى Password Choose a Good Password • Upper Case Strength: G Use passwords saved in your Google Account X Minimum length: 8 characters Lower case Tips for a strong password: < Back Continue > • Number(s) Use 8 characters or mor Mix at least one of each of the • Special Characters for example !@#\$%^&\*( owing: · Upper case letters · Lower case letters • Numbers<br>• Special characters his is a custom system built in Oregon by **Ideal-Logic, LLC Welcome, Test Parent Parent!** You are using a web-based system provided by Ideal-Please feel free to review the **Terms of Services** and click the Logic, LLC. You need to agree to Ideal-Logic's Terms of **Terms** of Service before you can use this system box by **I agree to Ideal-Logic's Terms of Services. Service** Click here to view a brief summary of 1 Ideal-Logic, LLC Then press **Continue.**  I agree to Ideal-Logic's Terms of Service. Cancel Continue > Need Help) This is a custom system built in Oregon by Ideal-Logic, LLC Please select two security questions and provide the answer to each one. Capitalization does not matter **Security Question 1:** Select a qu In the age of digital information, we want to make sure Questions **Answer to Question 1:** If you forget your our users and registrants experience a Secure Method of password, you will be able to access **Question 2:** Registering. your account by Select a que  $\mathbf{v}_\mathrm{sf}$ answering these **Answer to Question 2:** questions. **If there is a case where you forget your password, the**  Continue > **two security questions will get you to reset the password.** Need Help? Once you press Continue, it will take you to the Portal and straight to the Registration form you will be filling his is a custom system built in Oregon by Ideal-Logic, LL out!

## **You will only need to create an Account one time! The next time you would like to register you will be just asked for the email address and your password to access the portal!**

WE VALUE OUR CLIENTS EXPERIENCE AND FEEDBACK. AS WE ARE MOVING FORWARD WITH THIS NEW SYSTEM, PLEASE PROVIDE US WITH FEEBACK ON HOW YOUR EXPERIENCE WENT. WE COMPLETELY UNDERSTAND THAT THERE ARE A FEW MORE STEPS THAN YOU MAY BE USED TO BUT WE WOULD LIKE TO ENSURE THAT ALL INFORMATION IS CENTRALIZED AND SECURE!

**Cancel Registration** 

< Previous Save for Later Next >

### FILLING OUT YOUR FIRST REGISTRATION FORM

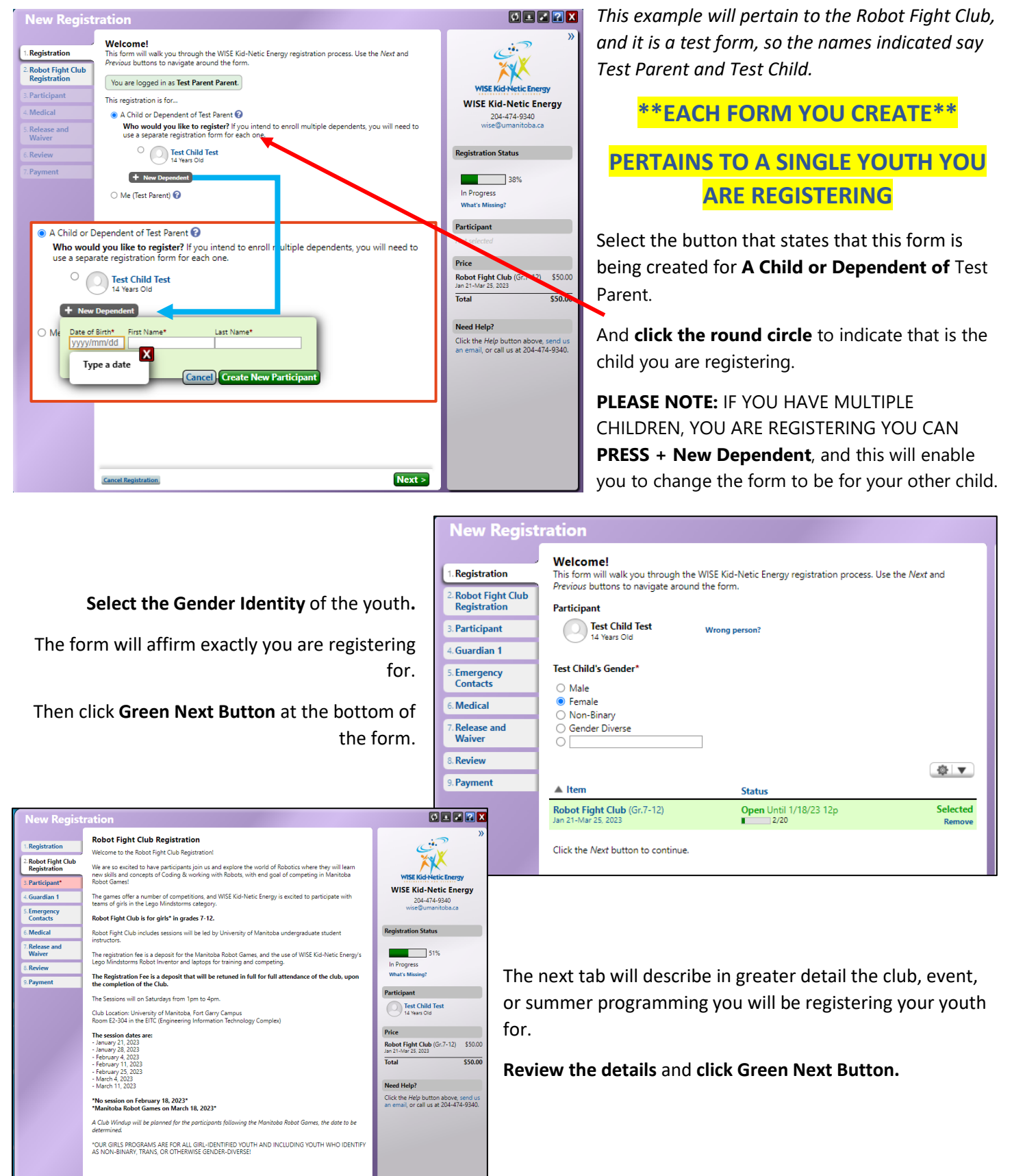

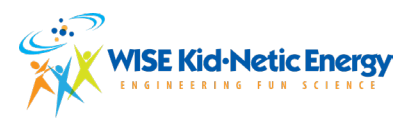

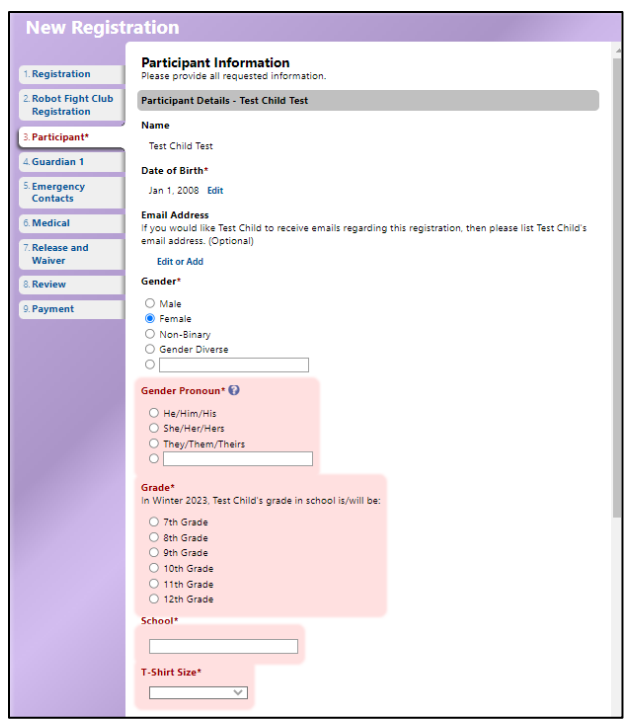

Scroll down for Guardian information, like adding additional Guardians, emergency contact and Drop Off & Pick Up information.

Follow the prompts to **fill in all of the required fields.** 

\***Optional**\* To add an additional Parent/Guardian please **click +Add Another Guardian** 

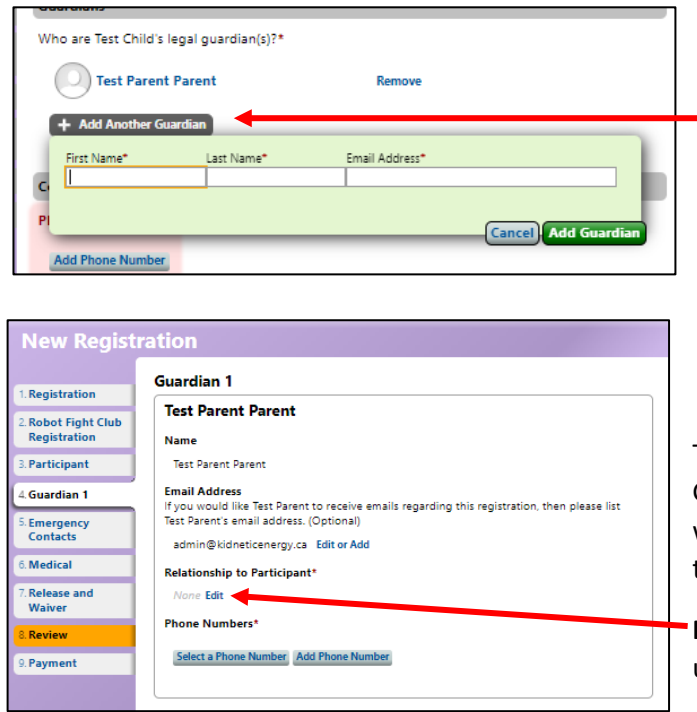

Next Tab is to fill out Participant Information

• **Review Name, age and gender is correct.** 

• If the participant has an email address, you may add it, but it is **optional.** 

- Select/Type in **Gender Pronouns**
- Select the **Grade**

\*Grades displayed will pertain to the specific program offered\* this example form is for Robot Fight Club and this club is for youth in grades 7 to 12.

• **Type in School** the participant attends.

• **T-shirts** are only offered for particular programming; this may not always be an option.

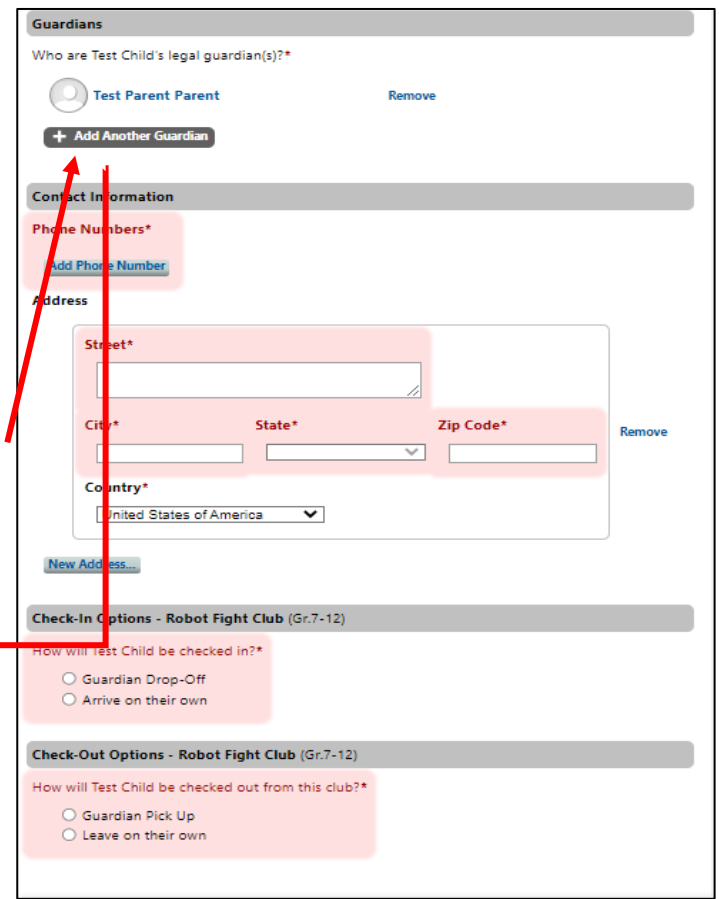

The Next tab, verify YOUR Information. As the Parent and Guardian who is filling out the form, we need to make sure we have the accurate understanding on your relationship to the Participant.

**Please click Relationship to Participant,** you will have a popup list of types of relationships to select 1 from.

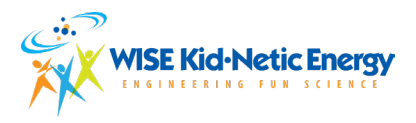

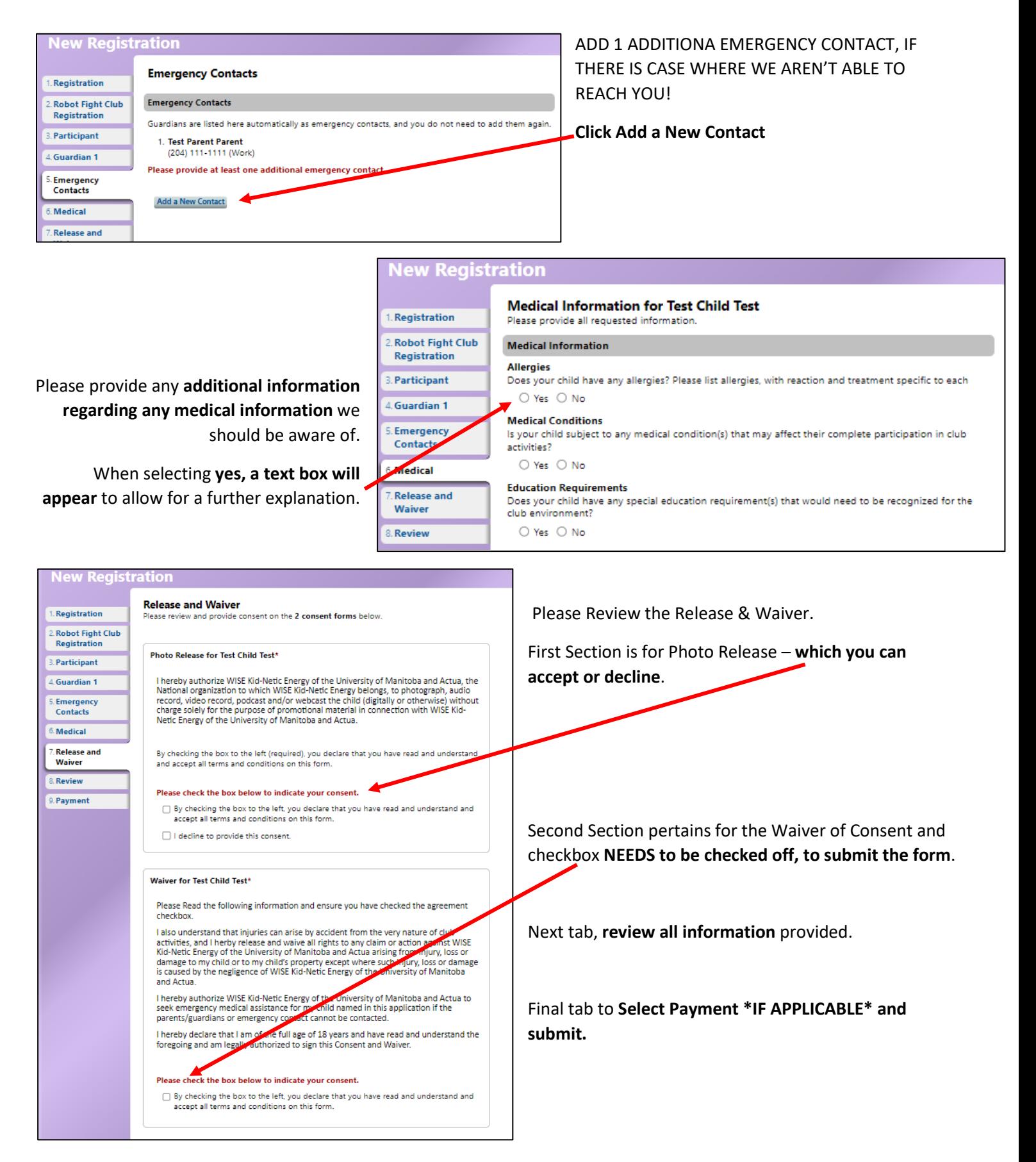

**THANK YOU FOR SUBMITTING YOUR FIRST FORM! WE SINCERELY APPRECIATE YOUR PATIENCE.**